# **< DiMAGE G500 Camera Firmware Ver.3.39A >**

This section explains how to install DiMAGE G500 firmware version 3.39A. (Firmware is software used internally to control the camera.) Be sure to read through the following explanation in advance of installing the software. Do not turn off the camera during installation; doing so could damage the CPU inside the camera.

## **Contents of update**

Corrected the following symptom:

With version 3.38A, the camera sensitivity (ISO equivalent) may not be fixed at the selected sensitivity when any fixed sensitivity (= not AUTO) is manually selected.

## **Target products**

This firmware is only for the DiMAGE G500 and cannot be used with other products.

# **Preparing the SD memory card for updating**

- SD memory card

\* Prepare a non-recorded SD memory card formatted by the camera you would like to update.

\* Be sure to use a SD memory card. Use of other memory card may damage the camera permanently.

<Downloading firmware update file to SD memory card>

1. Two respective download files have been prepared for Windows & Macintosh. Please use the suitable one for your PC. Please read the end-user license agreement in advance of saving the file on your PC.

The download file is compressed.

-Windows**g500e.exe** -- **553KB**

Double-click the downloaded file.

The file is a self-extracting archive, and decompresses automatically.

### -Macintosh**g500e.sea.hqx** -- **620KB**

Use Stuffit Expander or another such software utility to extract the downloaded file.

After creating a folder in your PC and extracting the contents of the archive, the following folder is created.

### **"G500.BIN" file**Software for update. (**Windows 1.93MB / Macintosh 1.9MB**)

Copy the G500.BIN file onto the root directory (top level of the folder) of the prepared SD Memory card.

- 2. Confirm that the G500.BIN file has been copied to the firmware folder using the computer.
- 3. Disconnect the camera from the computer or remove the SD Memory card from the card reader.

If you are using Windows Me, 2000 or XP, click the unplug-or-eject-hardware icon  $\leq$  in the lower right-hand corner of the screen, wait until the safe-to remove-hardware window appears, then remove the SD Memory card from the card reader, or disconnect the USB cable from the camera.

If you are using Windows 98 or 98SE, double-click My Computer, right click on the removable disk icon, select Eject, and then, remove the SD Memory card or disconnect the camera.

**How to update firmware Note:** \* When performing the software update: Use a fully charged lithium-ion battery NP-600 (Konica Minolta) orUse a dedicated AC adapter for this model (AC-8U (Konica Minolta)). **Be sure that the camera has been supplied with sufficient electrical power during the software updating procedure; otherwise the camera may be permanently damaged.** \* Use only SD memory card. \* Allow approx. one minute to complete the software updating. \* If the software updating has failed, download the software again.

\* Once the software updating has completed, the software cannot be replaced to previous version.

- (1) With the lens cover closed, insert the prepared SD memory card. If the lens cover was opened, allow a several seconds with the lens closed in advance of inserting the SD memory card. Make sure that a fully charged battery is inserted or the camera is sufficiently power-supplied via AC Adapter.
- (2) Open the lens cover.
- (3) When the "**PUSH DEL KEY TO UPDATE**" message appears, press the Delete button ( $\overline{w}$ ) to start the software updating procedure.

(The updating status will be shown on the screen.)

- (4) When the "**PLEASE POWER OFF**" message appears, close the lens cover to turn off the camera. (Updating completed.)
- (5) Start up the camera, enter in **SET UP** menu, and then press the **DISPLAY** button. Updating has successfully completed if "**VER 3.39A**" is displayed at the upper right corner of the screen.

## \* **For Windows users:**

The G500.BIN file will be automatically deleted from the SD memory card. The prepared SD memory card is available for storing image data with this model without formatting.

#### \***For Macintosh users:**

Format the prepared SD memory card in advance of storing image data with this model.

\* Windows and Windows Me, 2000 and XP are registered trademarks of Microsoft Corporation in the U.S.A and other countries.

\* Macintosh is a registered trademark of Apple Computer Inc. in the U.S.A. and other countries.

For questions or comments about this matter, contact your nearest Konica Minolta service facility.

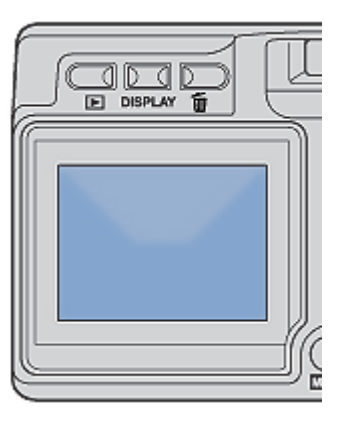

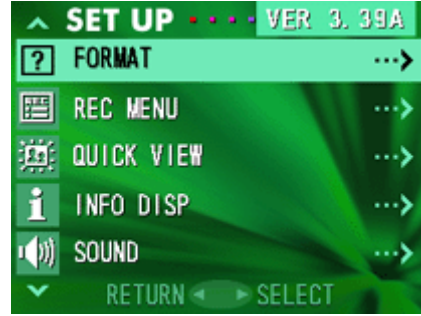